## ◆WEB での予約取消方法◆

1 ご利用状況参照の予約状況一覧で「取消する」をクリックします。

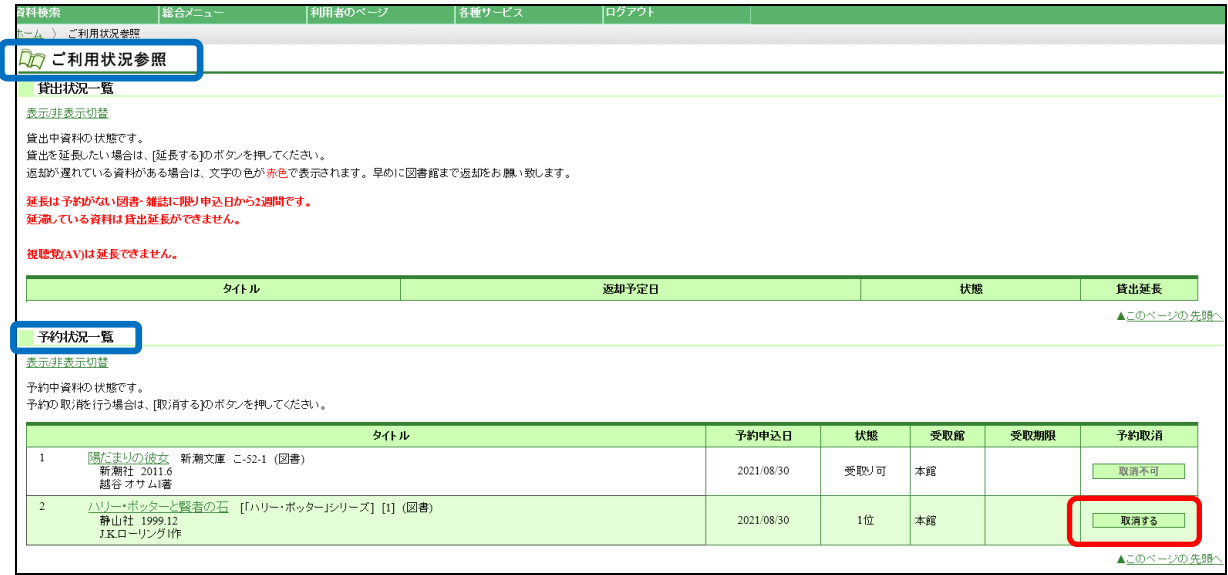

2 予約取消の予約取消確認画面で取り消す内容を確認し、「取消する」をクリック します。

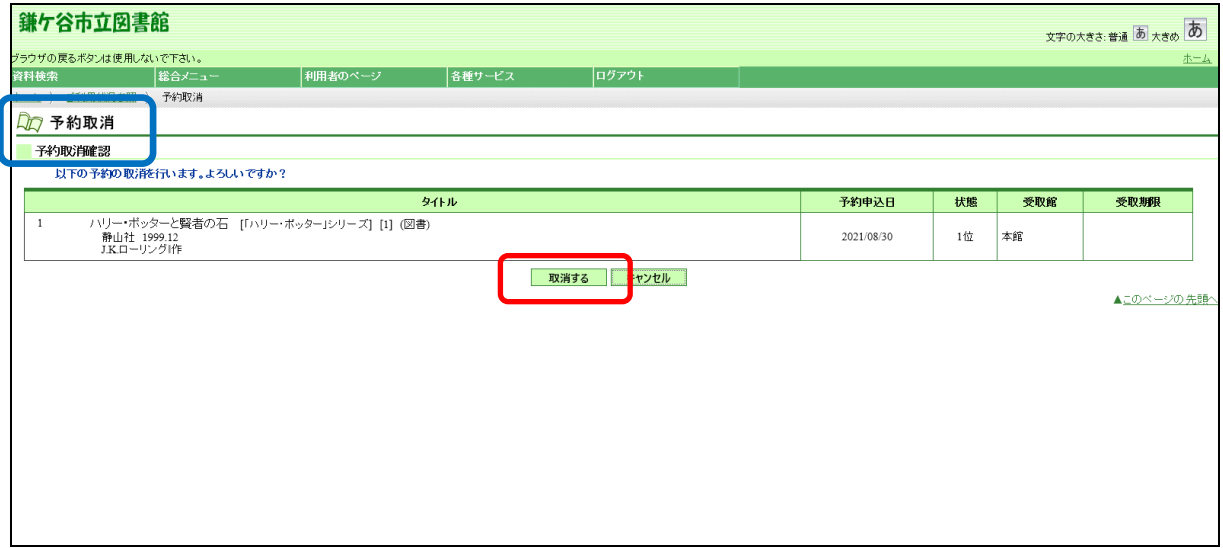

3 「予約の取消が完了しました」と表示され、予約の取り消しが完了します。

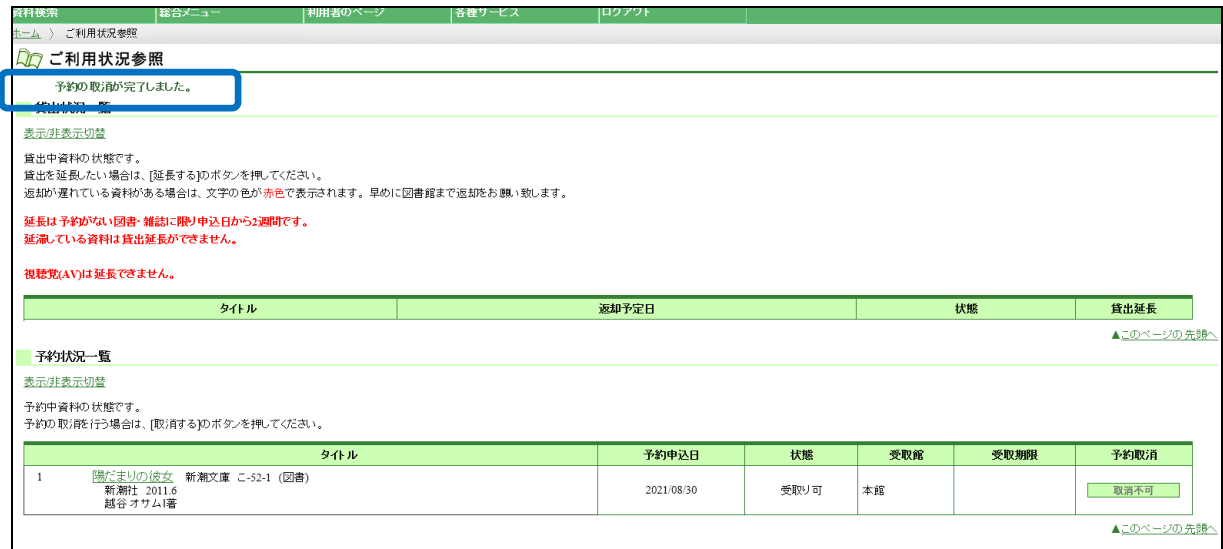

○状態が受取り可の資料は予約取消ができません。お手数をおかけしますが、予約取 消の連絡はお電話でお願いします。